# LECTURE RECORDING THROUGH POWER POINT

PowerPoint narration recording on slide shows

Version 1.0

Shakir Khurshid Gill Information Technology Services Office, FCCU

By SKGill, Dated: 25<sup>th</sup> March, 2020, ITS Office Forman Christian College (A Chartered University)

### Table of Contents

<span id="page-1-0"></span>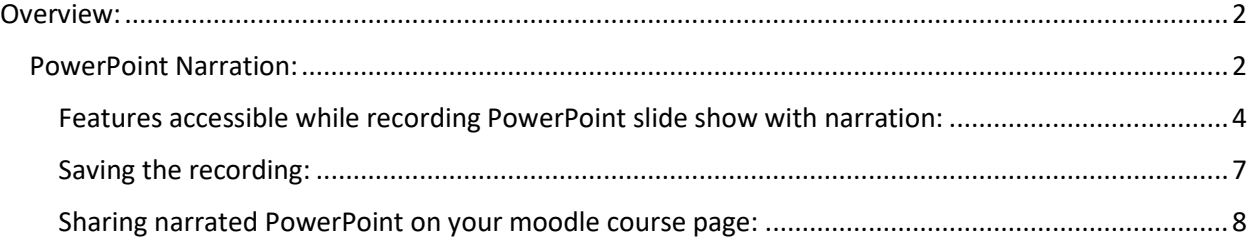

#### Overview:

There are multiple ways of conducting digital sessions for your classes and some of these have been included in this document. This document shows how you can you integrate your lectures with FCCU Moodle using PowerPoint narration.

#### <span id="page-2-0"></span>PowerPoint Narration:

Through PowerPoint you can create slide show with narration. This feature provides you with the capability to create text and graphical content for your slides and then record explanation/lecture in the form of narration.

Step 1: Open PowerPoint

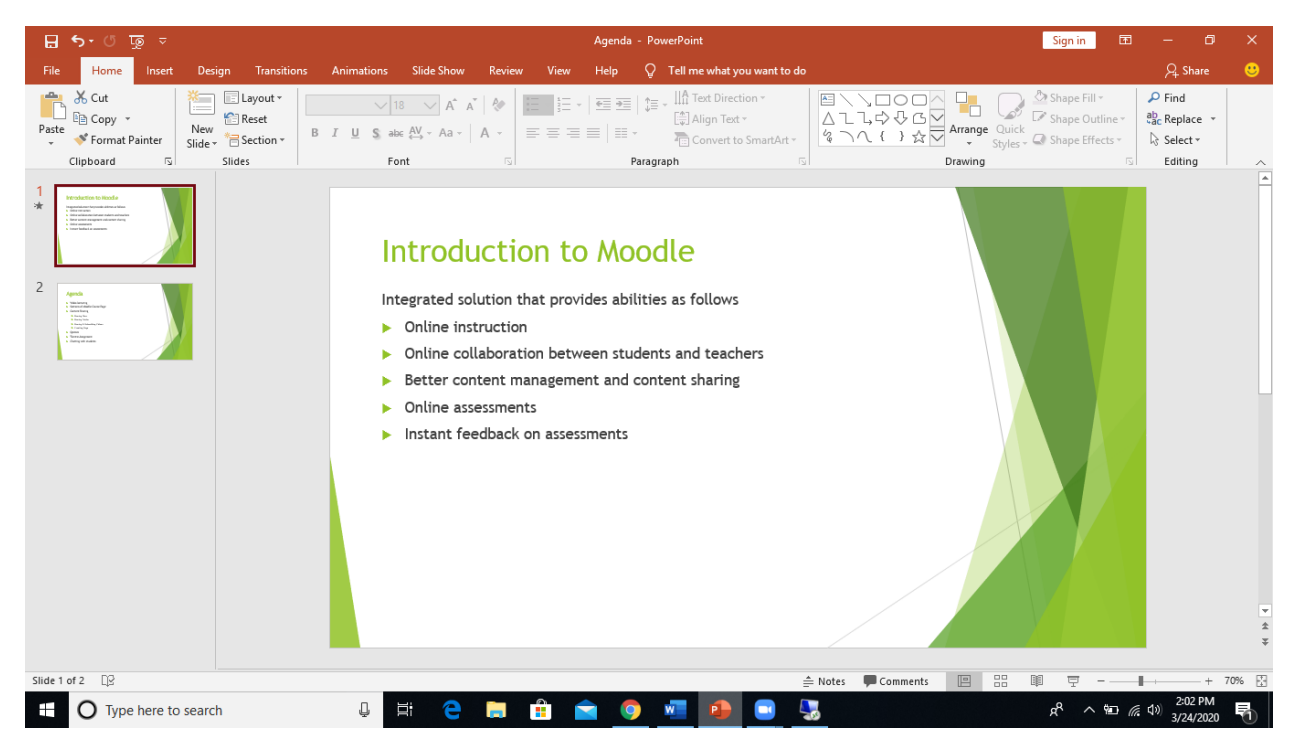

Step 2: Go to slide show on top tool bar

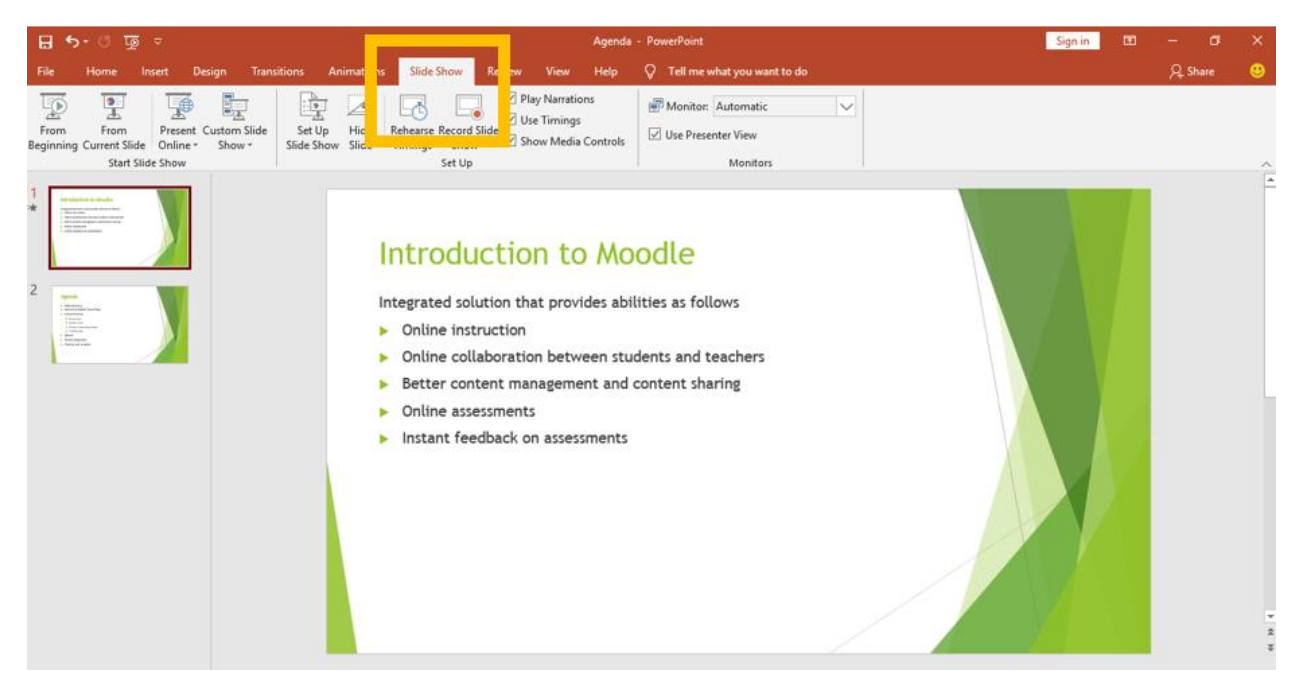

#### Step 3: Click on record slide show:

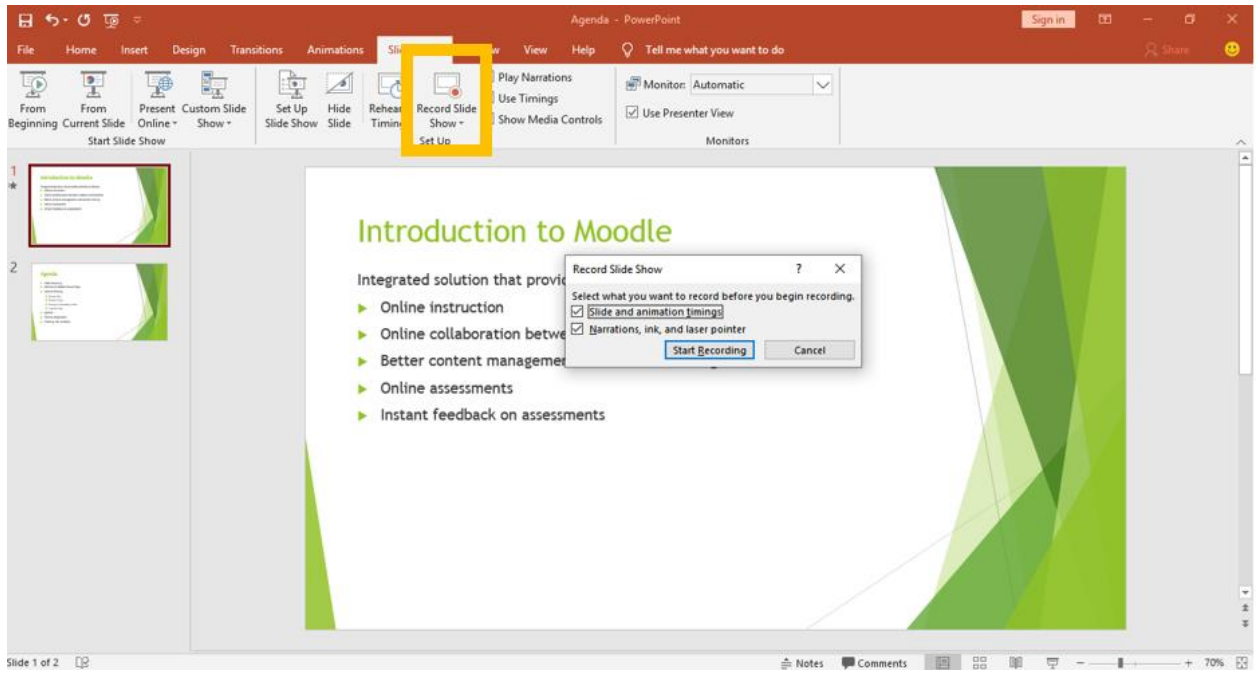

Step 4: After clicking on record slide show a box will appear. Click on Start Recording:

| ち・ぴ<br>8<br>प⊚<br>÷                                                                                                    |                                                                                                    | Agenda - PowerPoint                                                                                                    |
|----------------------------------------------------------------------------------------------------|----------------------------------------------------------------------------------------------------|----------------------------------------------------------------------------------------------------|
| File<br>Home<br>Design<br>Insert                                                                                                    | <b>Slide Show</b><br><b>Transitions</b><br>Animations<br>View<br>Review                                                                                                  | Tell me what you want to do<br>Help<br>O                                                                                                    |
| 힃<br>E,<br>76<br>From<br>Custom Slide<br>Present<br>From<br>Beginning Current Slide<br>Show -<br>Online -<br>Start Slide Show                                                                   | Play Narrations<br>le:<br>$\vee$ Use Timings<br>Rehearse Record Slide<br>Set Up<br>Hide<br>Show Media Controls<br>Slide<br>Timings<br>Show -<br>Slide Show<br>Set Up     | Monitor: Automatic<br>$\checkmark$<br>V Use Presenter View<br>Monitors                                                                                                    |
| <b>Column State Advised as</b><br><b>Barnette</b><br>this philosopher construction<br>Silver work conservative and work silvers<br><b>GRANDED</b><br><b>STATISTICS A VIOLEN</b>                 | Introduction to Moodle                                                                                                    |                                                                                                    |
| 2<br>Aprila<br><b>Continued</b><br>a demolisary.<br><b>A Security:</b><br>A Security:<br>A Security: Installation Theorem<br><b>A Latitude</b><br>a spoor.<br>L. Som August<br>a changed august | Integrated solution that provid<br>Online instruction<br>Online collaboration betwe<br>Better content managemer<br>Online assessments<br>Instant feedback on assessments | $\times$<br><b>Record Slide Show</b><br>7<br>Select what you want to record before you begin recording.<br>Slide and animation timings<br>Marrations, Info<br><b>Contract District</b><br><b>Start Recording</b><br>Cancel |

Step 5: Recording begins on the slide show

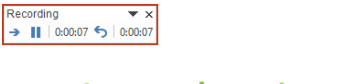

Integrated solution that provides abilities as follows

- Online instruction
- Online collaboration between students and teachers

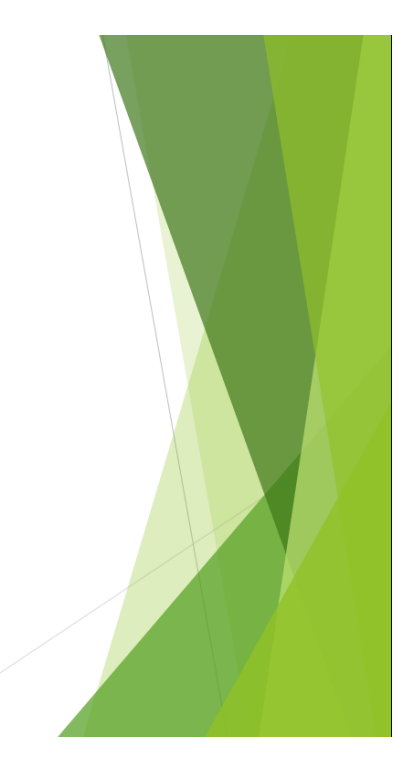

<span id="page-4-0"></span>Features accessible while recording PowerPoint slide show with narration:

#### *1. Ink annotations:*

During the slide show recording you can use ink annotations on slides. For this you would need to select pen as follows:

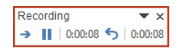

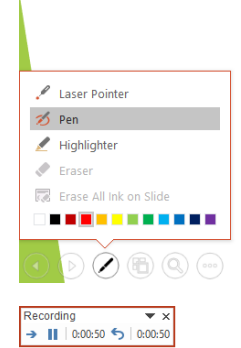

## **Introduction to Moodle**

Moodle

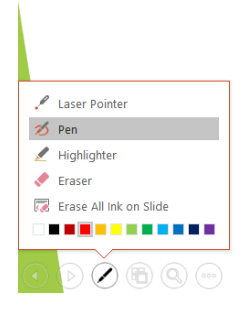

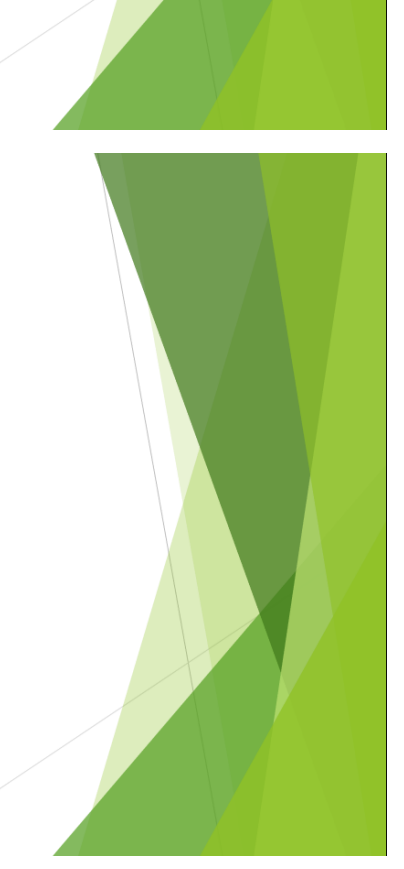

#### *2. Highlight text:*

To access this option select the feature as shown below:

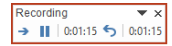

Integrated solution that provides abilities as follows

- $\triangleright$  Online instruction
- • Online collaboration between students and teachers

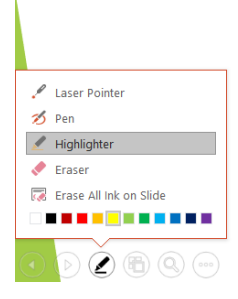

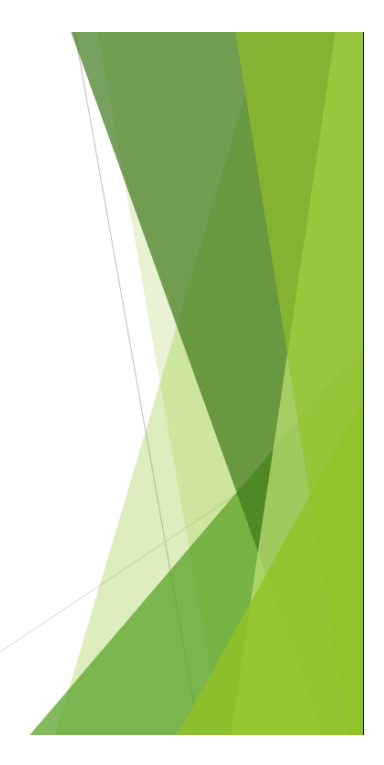

After selecting the option of Highlighter, you can simply highlight the text

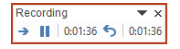

## **Introduction to Moodle**

Integrated solution that provides abilities as follows

- **D** Online instruction
- Online collaboration between students and teachers

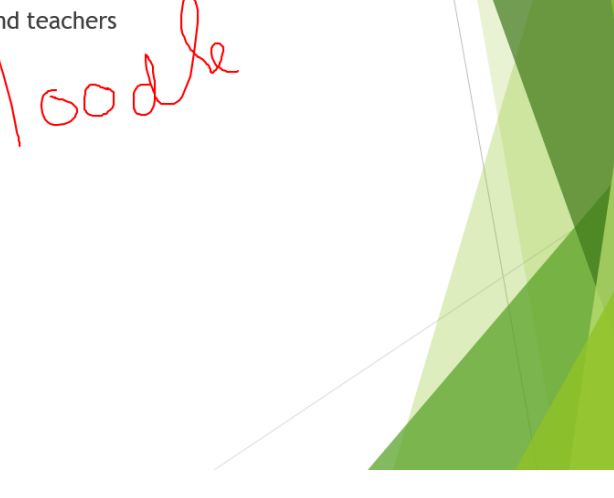

*3. Laser Pointer:* You can access laser pointer in a similar way:

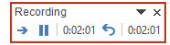

Integrated solution that provides abilities as follows

- Online instruction
- Online collaboration between students and teachers nd teachers<br>
COUL

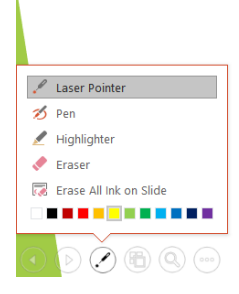

After selecting the tool point your laser:

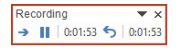

## Introduction to Moodle

Integrated solution that provides abilities as follows

- **D** Online instruction
- d teachers<br>
| 60 d • Online collaboration between students and teachers

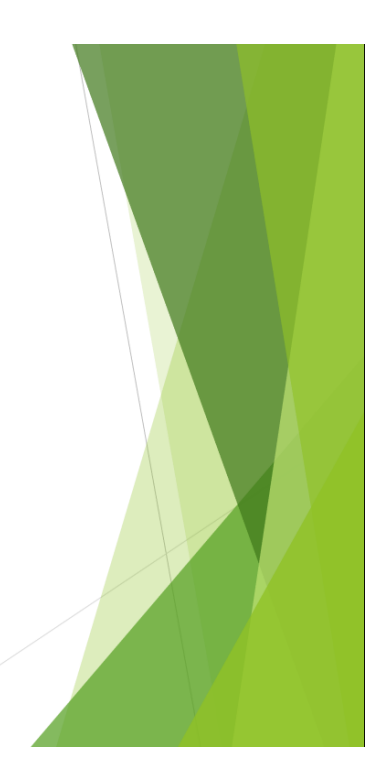

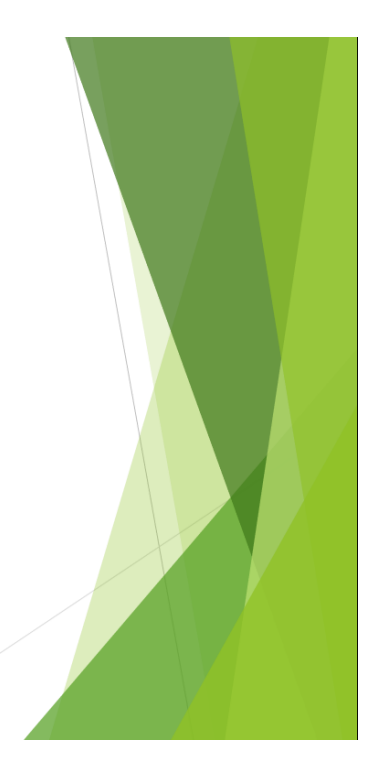

#### <span id="page-7-0"></span>Saving the recording:

The recording is saved on the slides so when you upload your presentation as PowerPoint, the student when accesses the PowerPoint and enters slide show will hear all the narration. PPT does not create a separate video file. It saves the narration on the slide show.

#### **Note:** *While using this feature please make sure that you move in one direction, do not go back and forth on slides, as the narration on PowerPoint every time you go back is overwritten.*

<span id="page-8-0"></span>Sharing narrated PowerPoint on your moodle course page:

You would share the PowerPoint as a file upload on moodle for information on how to upload file please [click her](http://tmoodle.fccollege.edu.pk/moodle/faq/files/moodle_guide.pdf) to view the guide.